- 1. Log on to The Summit Center's website at [https://www.thesummitcenter.org.](https://www.thesummitcenter.org/)
- 2. Click on the "Online Training" button

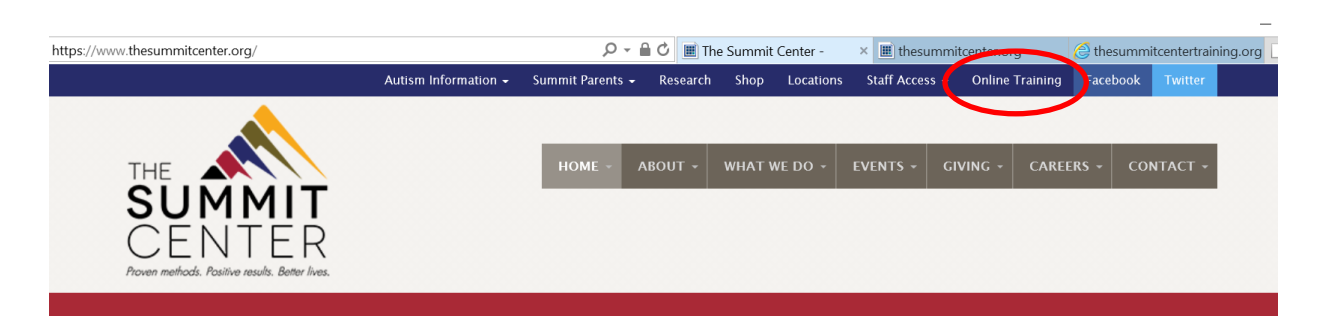

3. Begin the registration Process as a "New User"

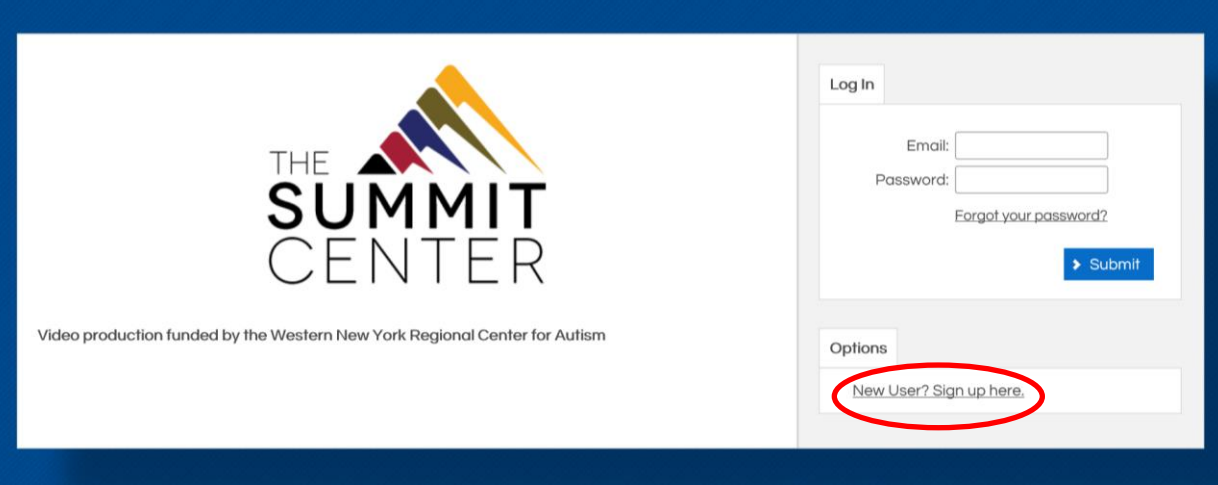

## 4. Fill in the fields:

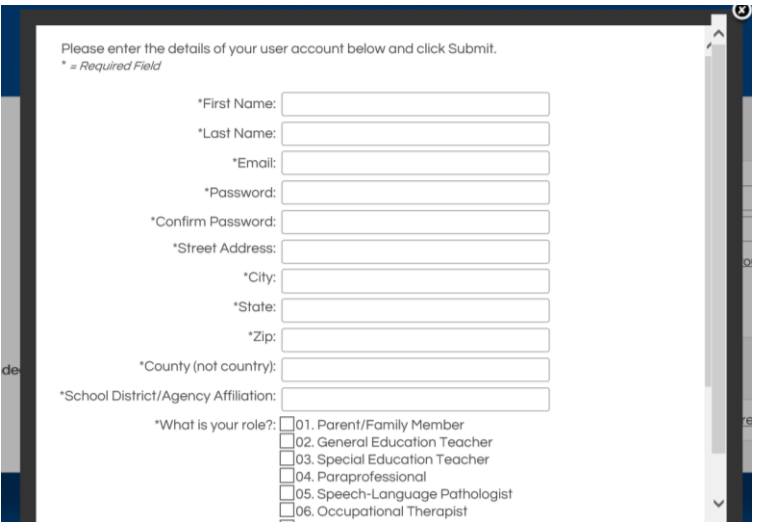

5. Log into the training center with your user name and password. You will be directed to the homepage. Click on "Catalog" to access the available trainings.

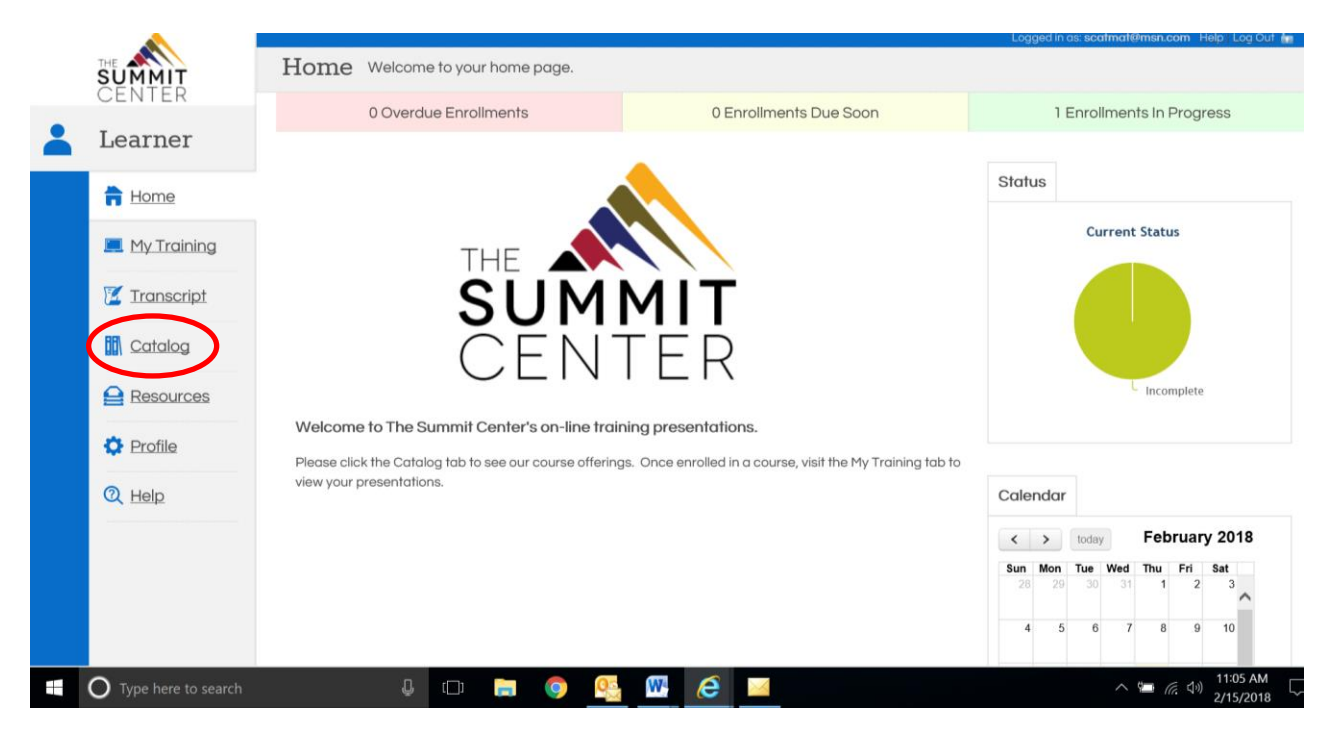

6. Select "Community."

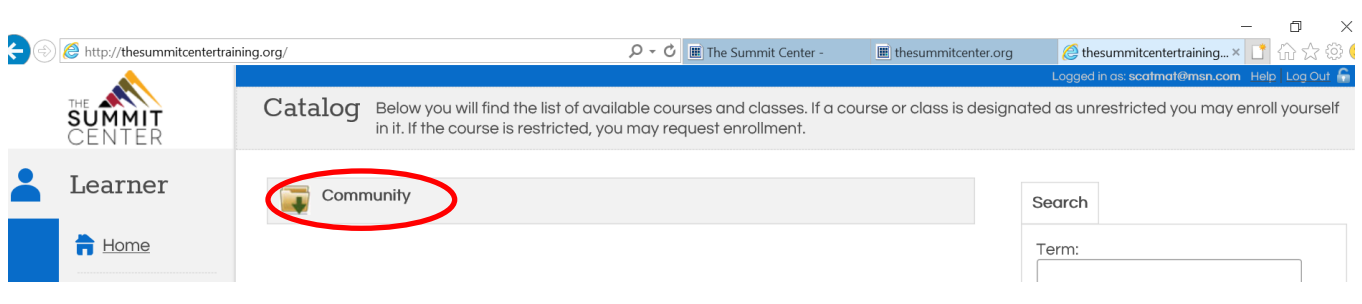

7. The available trainings will appear. Click on "Enroll" to access a training.

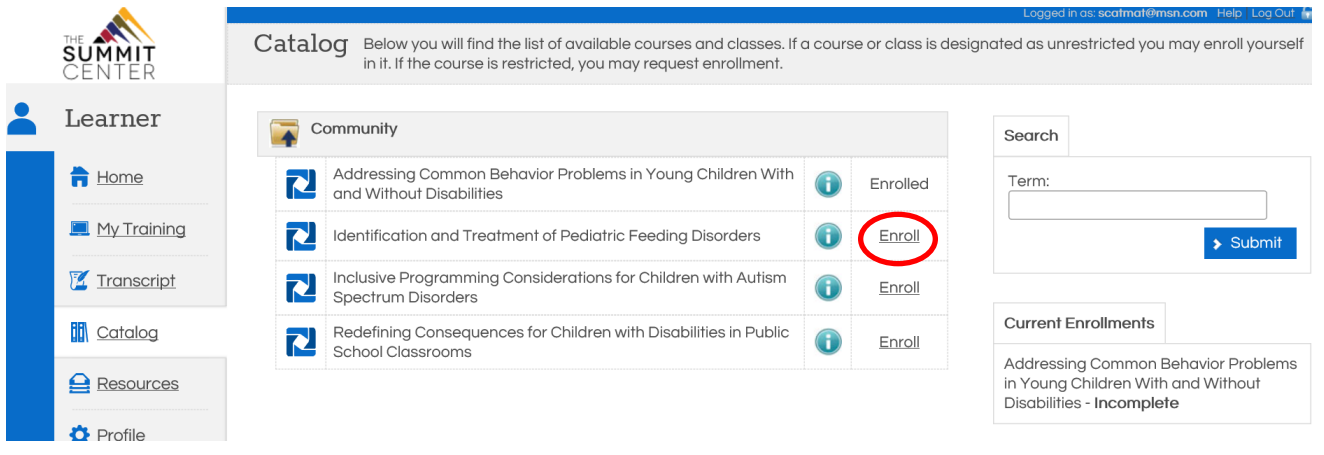

8. Click "OK" to enroll or "cancel" to cancel enrollment.

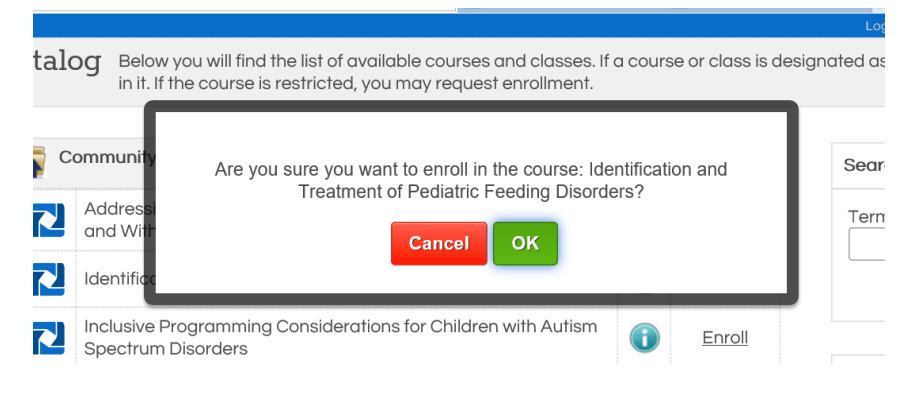

9. You can choose to view the webinar immediately by clicking "OK" or save it for a later time by clicking "cancel."

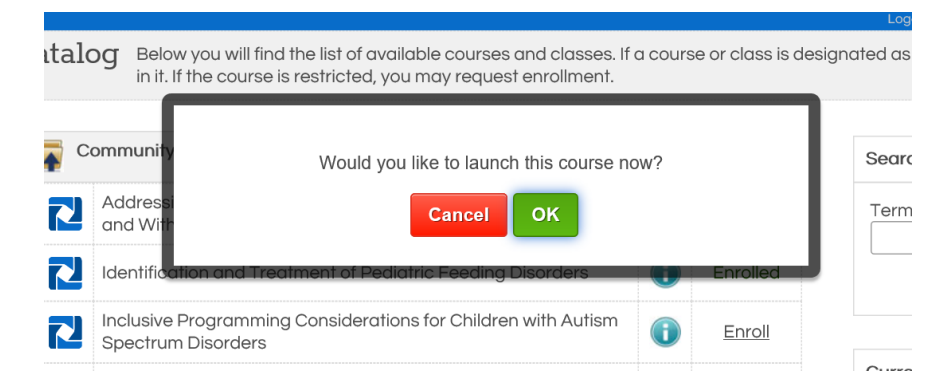

10. If you choose to view a webinar in which you enrolled at a later time, when you log back into The Summit Center's online training site, you can go to "My Training" to view a list of webinars in which you are enrolled as well as your status. From here, you can begin or resume watching a webinar.

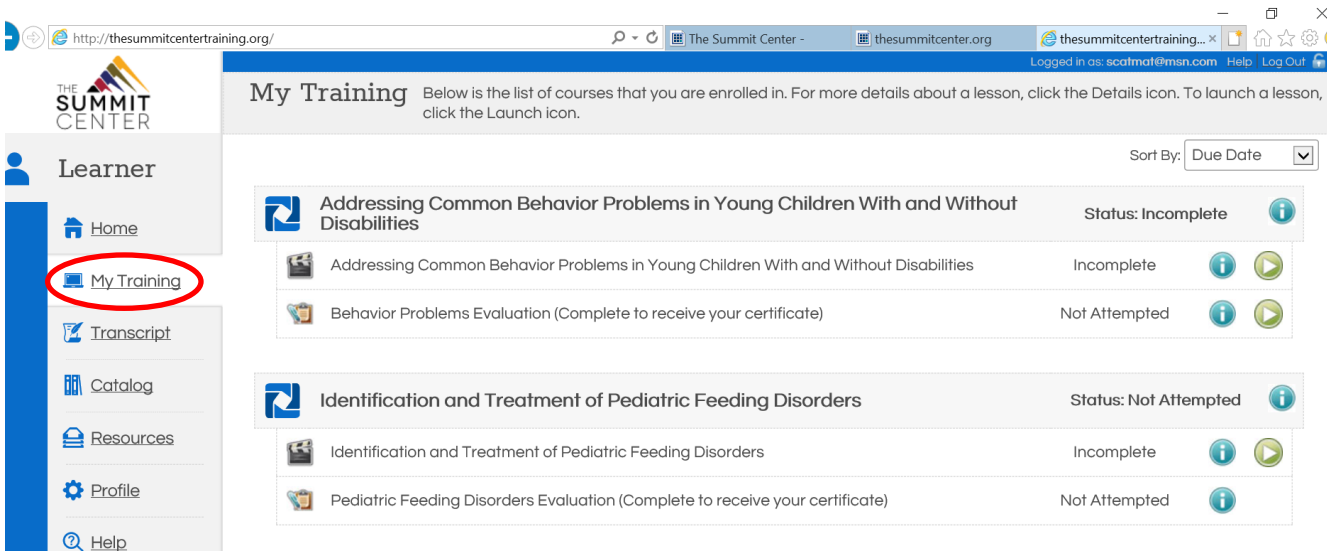

11. Once you complete your training, you will be asked to complete an evaluation of the training which allows you to obtain a certificate of completion.

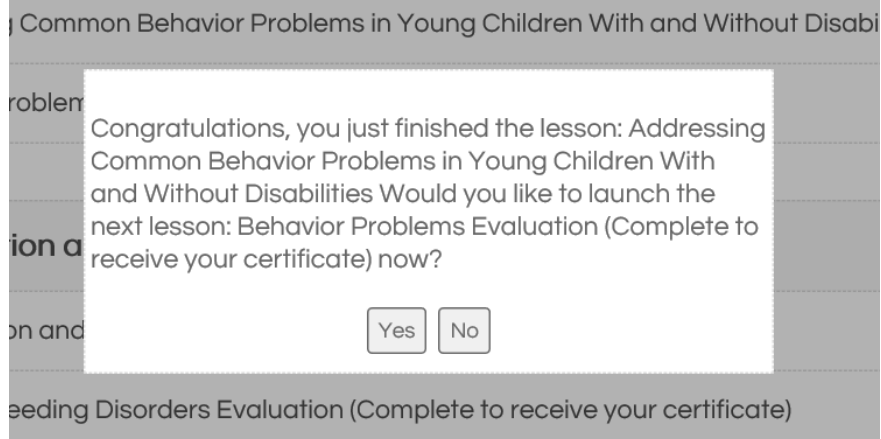

12. Once you complete the evaluation, you can print your certificate. If you choose not to print your certificate, you can always access it at any time by clicking on "transcript" and then the award medal icon.

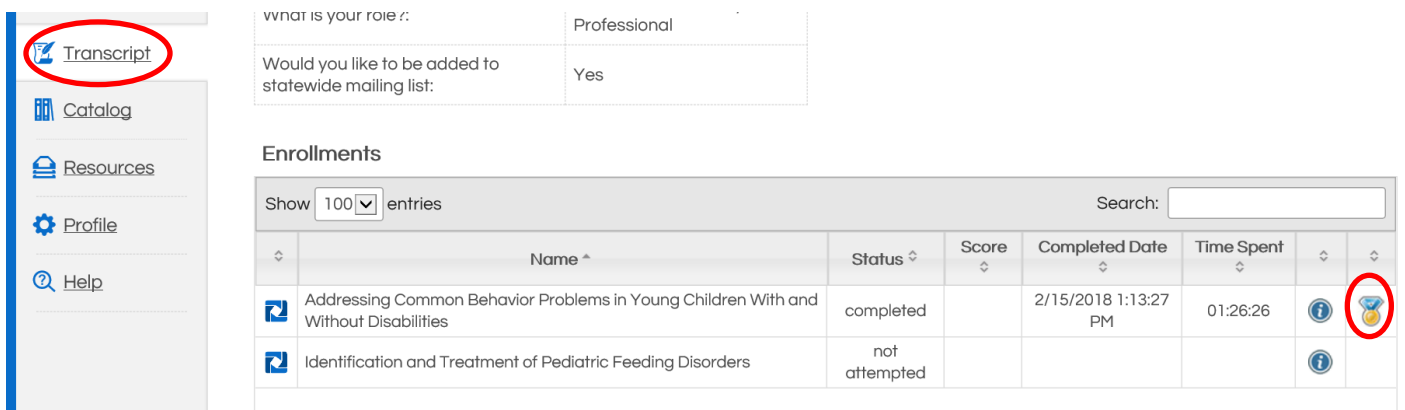

13. You can log out of the online training center by clicking "Log Out" in the upper right corner.

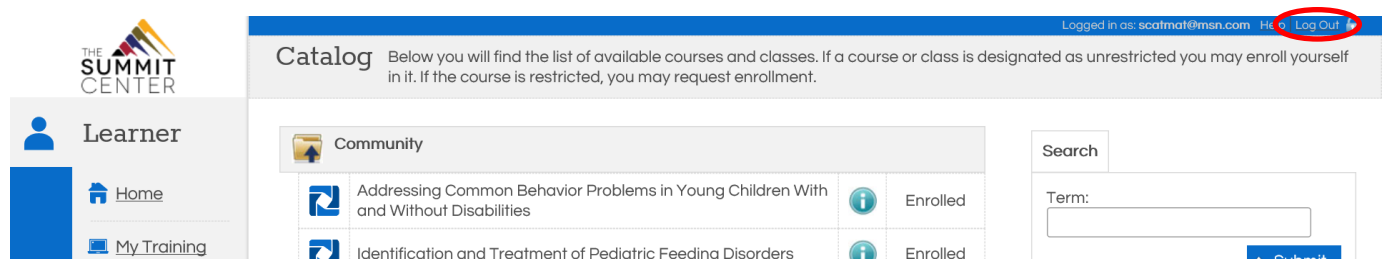